## Transcribing Audio Using Google Docs Voice Typing

Google Docs has a powerful feature: voice typing. You can use this feature to take notes on your own or to transcribe recorded audio, like lectures from your audio recorder or smartpen and audio from a Ted Talk or YouTube video. This guide will walk you through all the steps needed to turn your recorded lectures and/or audio into written notes. If you need help with the process or don't have the required items listed below, visit us in the CAR Tech Lab in Building 19 Room 263B. Let's get started!

## You will need:

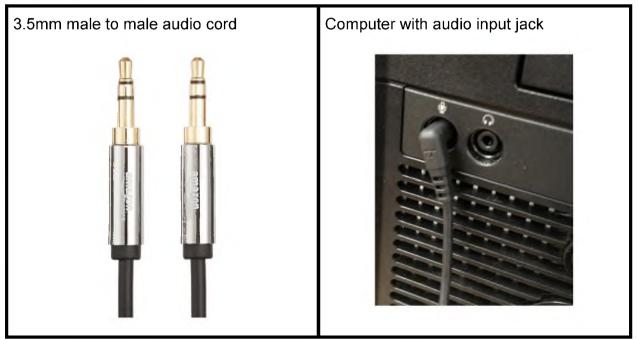

## Method 1: Transcribing From an Audio Recorder or Smartpen

 Take one side of your audio cord and place it in the audio out (headphone) jack of your audio recorder or smartpen.

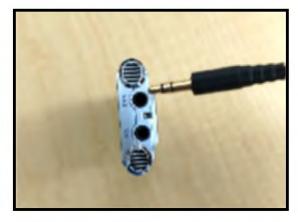

2. Put the other end of the audio cord into the audio in (microphone) jack of your computer.

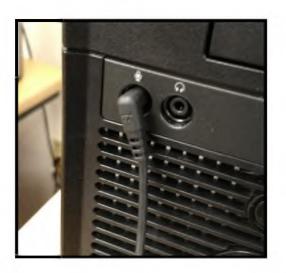

- 3. Open up a new Google Doc in the Google Chrome browser.
- 4. With new Google Doc open, navigate to the "Tools" tab and scroll down to "Voice Typing" and click on it.

| Audio Transcibing 🔅 🖿 | Too | e Add-one Heln All d                                                      | annes saved in Drive |      |
|-----------------------|-----|---------------------------------------------------------------------------|----------------------|------|
|                       |     | Spelling<br>Word count<br>Review suggested edits<br>Explore<br>Dictionary | ►<br>Ctrl+Shift+C    | 69 🗖 |
|                       | Ŷ   | Translate document<br>Voice typing                                        | Ctrl+Shift+S         |      |
| **                    |     | Script editor<br>Preferences<br>Accessibility settings                    |                      |      |

 Once voice typing is enabled, you will see a microphone icon appear on the left hand side of the doc. This is what we will press when we want to start transcribing the audio.

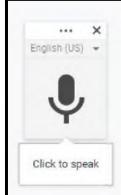

 Get the audio file you would like to transcribe ready to play on your audio recorder or smartpen. Click the microphone icon on your Google Doc. You will see an alert like the one to the right. Click on the "Allow" button.

| Apps      | docs.google.com wan | ts to | ×     |
|-----------|---------------------|-------|-------|
| Audio Tri | Use your microphone | 6     |       |
| the con   |                     | Allow | Block |
| n ~ ē 4   |                     |       |       |

7. You are now ready to play your audio file to Google Docs. Press play on your audio recorder / smartpen and you will see Google Docs begin to translate the audio. The microphone icon will turn red when recording.

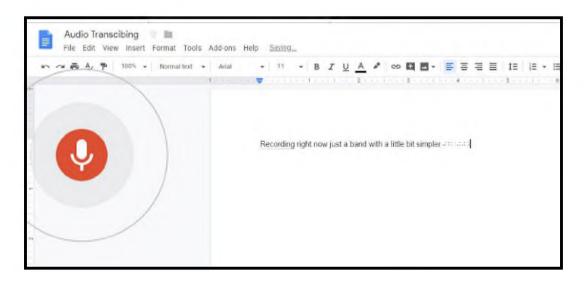

8. Let the recording play until it is finished. That's it!

## Method 2: Transcribing From a Computer Using a Downloaded Audio File or YouTube

- For this method you will need audio downloaded from a source (smartpen, audio recorder) or streaming audio from the web (YouTube, Ted Talk).
- 2. Plug one end of your audio cable into the audio out (headphone) jack and one end into the audio in (microphone) jack on your computer.

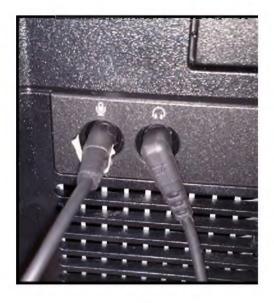

- 3. Open up a new Google Doc in the Google Chrome browser.
- 4. With new Google Doc open, navigate to the "Tools" tab and scroll down to "Voice Typing" and click on it.

| Арря                                                  |                                                                                                    |      |
|-------------------------------------------------------|----------------------------------------------------------------------------------------------------|------|
| Audio Transcibing 🔅 🖿<br>File Edit View Insert Format | Tools Add-ons Help All changes saved in Drive                                                                                                    |      |
| い 2 日 A ア 100% - Normal                               | Spelling     >       Word count     Ctrl+Shift+C       Review suggested edits     Ctrl+Alt+O Ctrl+Alt+U       Explore     Ctrl+Alt+Shift+I       Dictionary     Ctrl+Shift+Y | CO 🖸 |
|                                                       | Translate document  Voice typing Ctrl+Shift+S                                                                                                    |      |
|                                                       | c> Script editor Preferences                                                                                                    | -    |
| *                                                     | ★ Accessibility settings                                                                                                    |      |

5. Once voice typing is enabled, you will see a microphone icon appear on the left hand side of the doc. This is what we will press when we want to start transcribing the media.

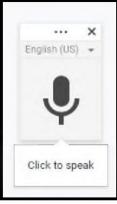

 Get the media you would like to transcribe ready to play on your computer. Click the microphone icon on your Google Doc. You will see an alert like the one to the right. Click on the "Allow" button.

| Apps Audio Tr | docs.google.com wa |       | ×     |    |
|---------------|--------------------|-------|-------|----|
| File Edit     |                    | Allow | Block | Al |
| naet          |                    |       |       | 13 |

7. You are now ready to play your media file to Google Docs. Press play on your media you will see Google Docs begin to translate the audio. The microphone icon will turn red when recording.

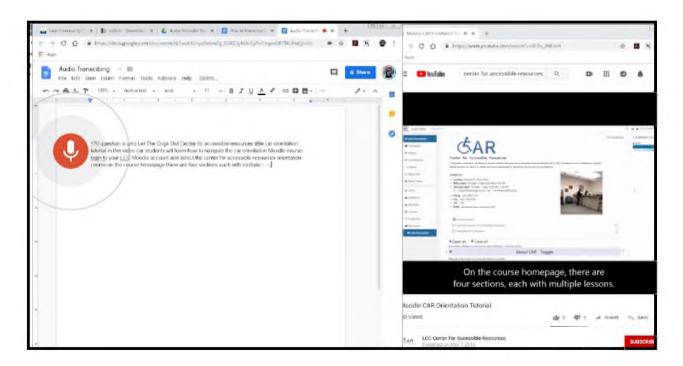

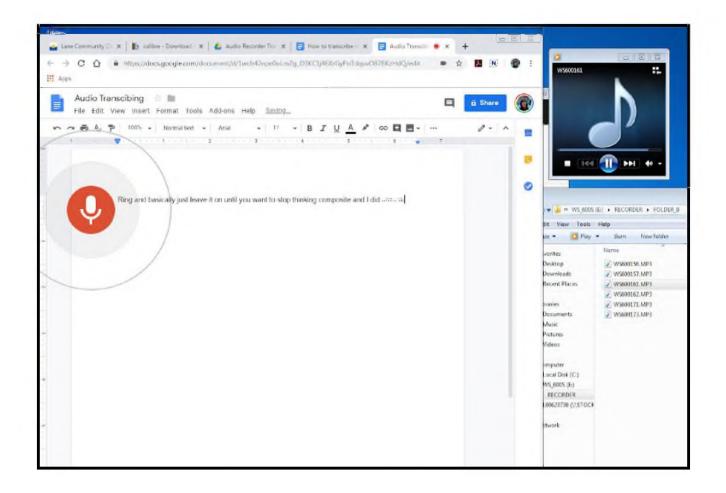